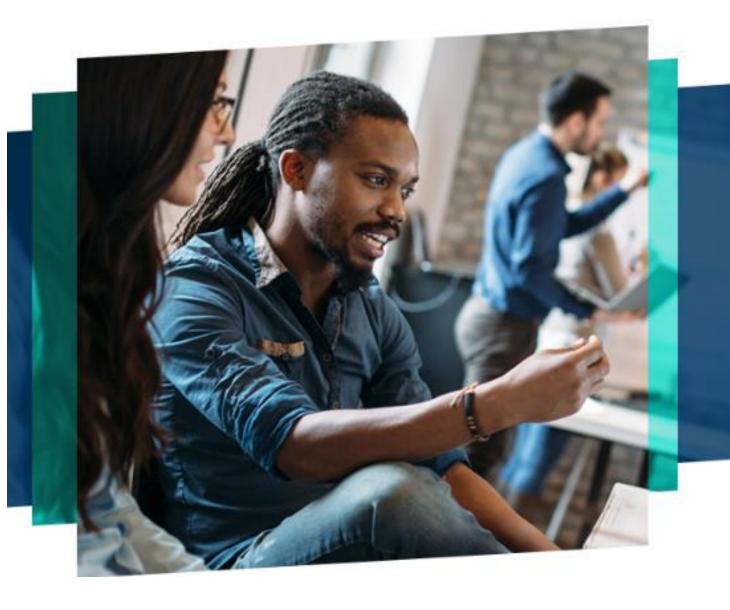

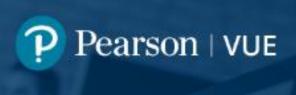

OnVUE Online Proctoring

### OnVUE Check In Flow

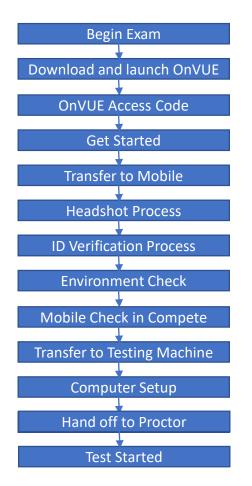

- Guides candidate through entire process
- Provides guided transfer between mobile and computer
- Automated until handoff to Proctor

## Begin Exam

#### Begin Exam 버튼을 누르세요.

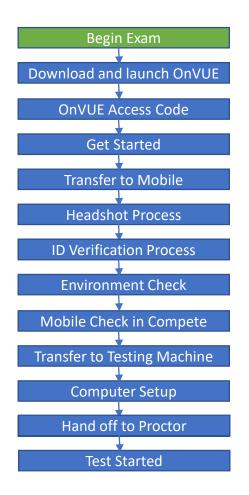

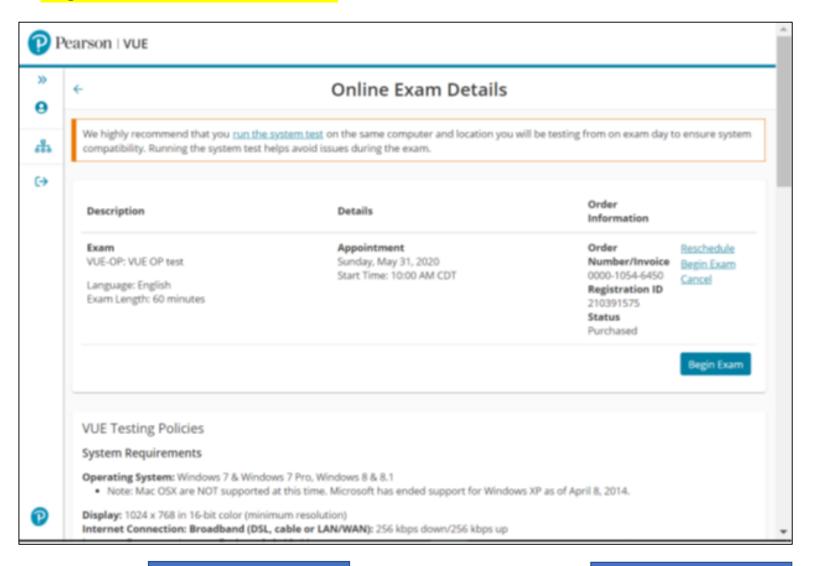

**Previous Screen** 

Home

### Download and launch OnVUE

"Copy Access Code" 버튼을 누르시고, OnVue프로그램을 설치를 위해 Download 를 누르세요.

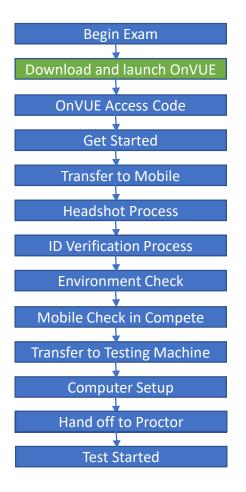

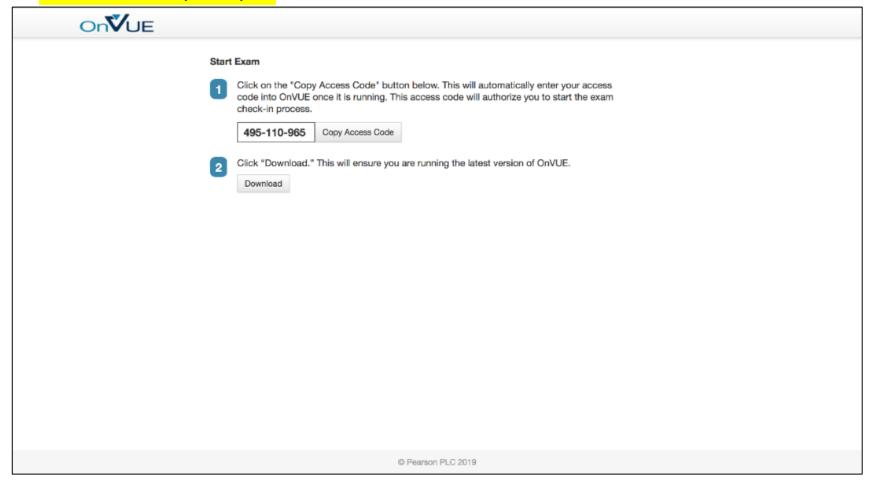

**Previous Screen** 

Home

## OnVUE Access Code

OnVue프로그램이 실행되면, 이전 화면에서 생성된 access code 가나타날것입니다. 그리고 인터넷 연결이 끊어졌 때를 대비해서 시험 감독관과 연락 가능한 전화번호를 남기세요.

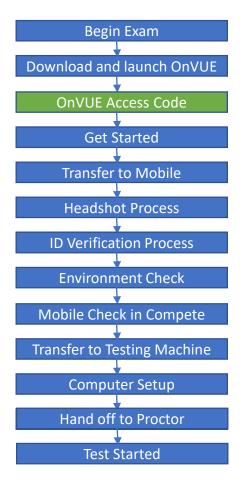

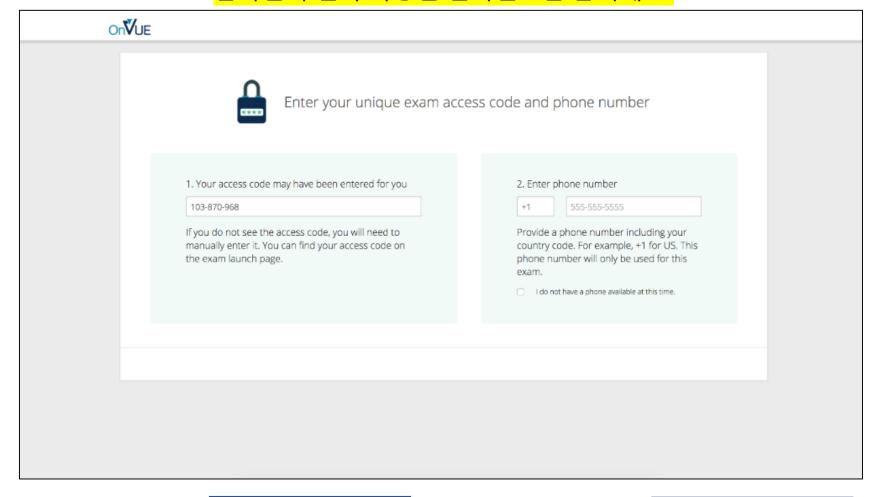

**Previous Screen** 

Home

#### Get Started

#### 체크인 화면이 나타나면 만 18세 이상인지 확인해주시기 바랍니다.

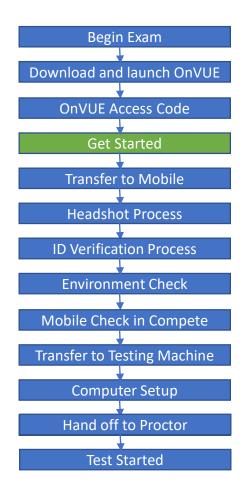

**Previous Screen** 

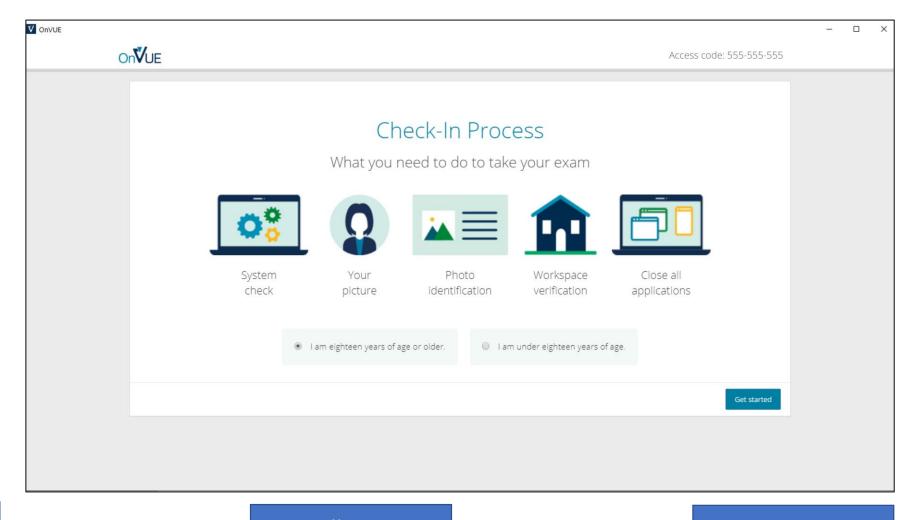

Home

#### Transfer to Mobile

본인의 사진을 어떻게 제출할것인지 선택하실수 있습니다. 문자메세지로 링크를 받으실 것인지, URL을 직접 핸드폰으로 입력하실 것인지 선택해주세요. 문자메시지로 받기 원하시는 경우 핸드폰 번호를입력해주세요.

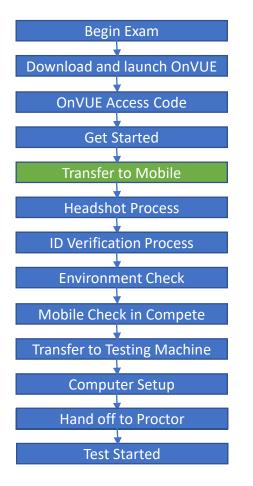

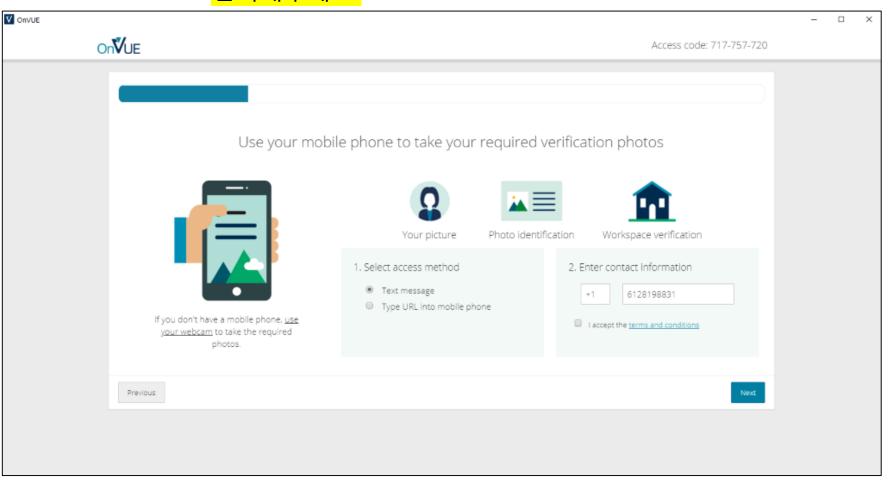

**Previous Screen** 

Home

#### Headshot Process – Part 1

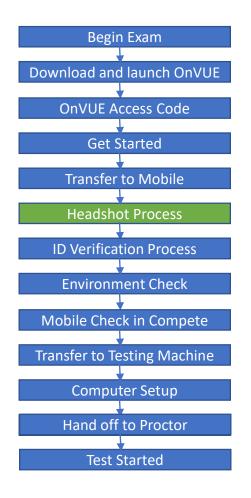

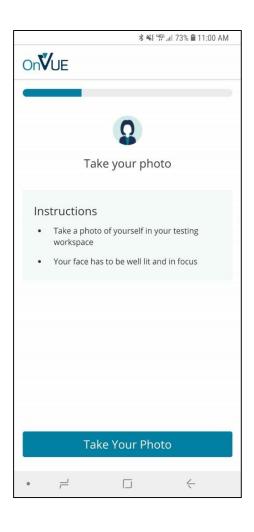

핸드폰 체크인: 첫단계로 본인의 얼굴을 찍어주세요

**Previous Screen** 

Home

### Headshot Process – Part 2

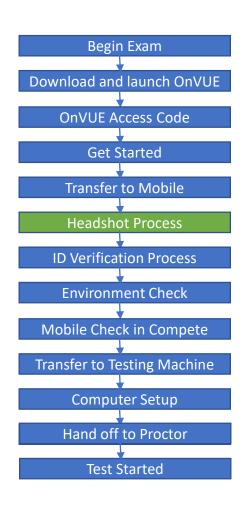

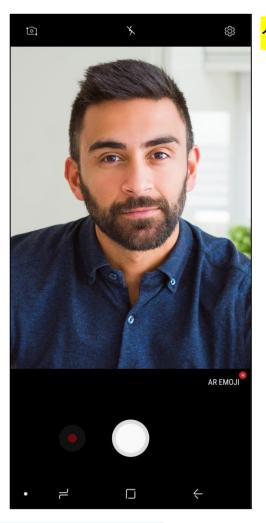

<mark>셀피 사진의 예 입니다.</mark>

**Previous Screen** 

Home

#### ID Verification – Part 1

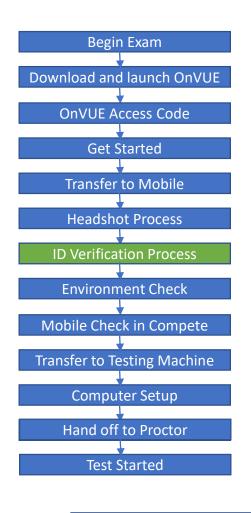

**Previous Screen** 

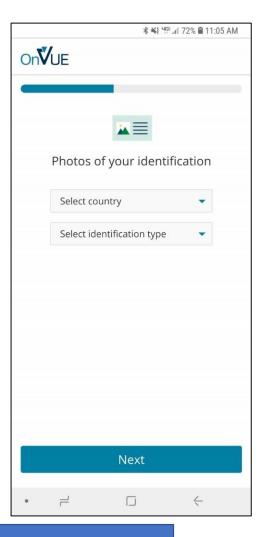

본인 국가를 선택하시고 신분증 종류를 선택해주세요

Home

#### ID Verification – Part 2

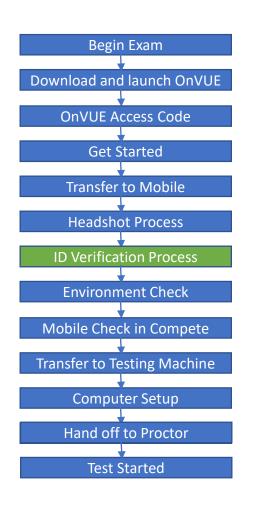

**Previous Screen** 

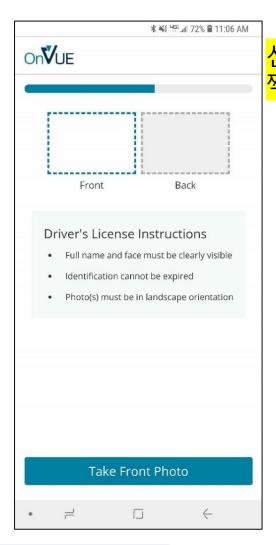

신분증 앞면 뒷면을 사진으로 찍어주세요

Home

# ID Verification – Part 3

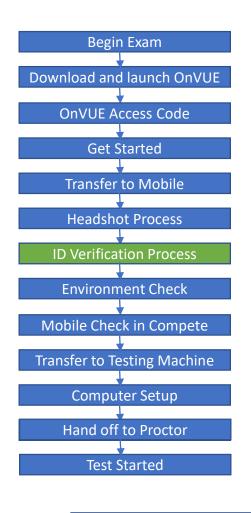

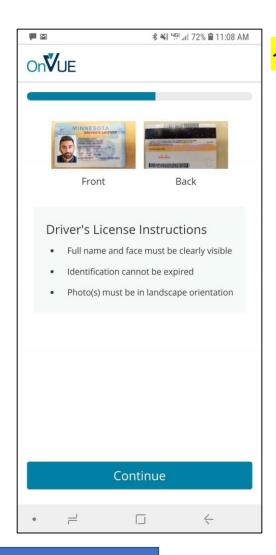

신분증을 업로드한 예 입니다.

**Previous Screen** 

Home

#### Environment Check – Part 1

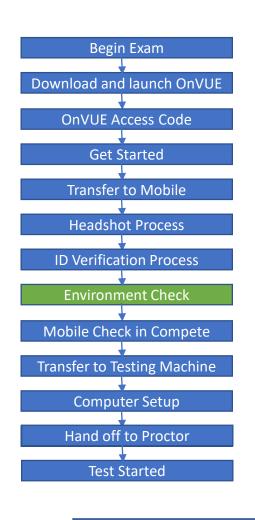

**Previous Screen** 

★ 📲 📲 71% 🗎 11:11 AM OnVUE Prepare your workspace before continuing Ensure you are not disturbed by anyone. Clear notes, note-taking boards and equipment. Disconnect extra monitors, projectors and televisions. Place food and smoking equipment out of sight. Move electronic devices, headphones and Next 

시험을 시작하기 전에 주변 환경을 정리해주세요.

Home

### Environment Check – Part 2

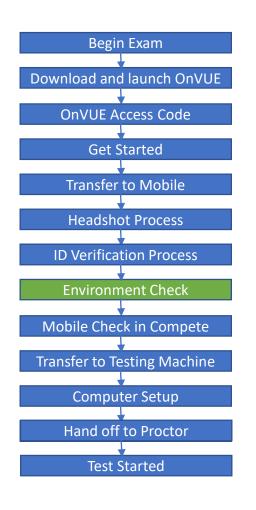

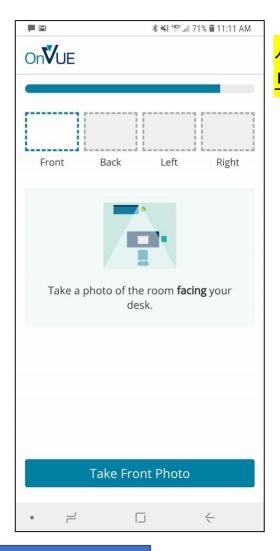

시험을 치는 공간 사진을 찍어서 보내주세요

**Previous Screen** 

Home

# Environment Check – Part 3

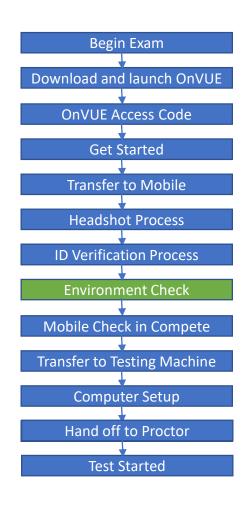

\$ ¥ 45 ..... 69% **⋒** 11:17 AM OnVUE Your workspace photos are complete. Front Back Right Continue 7 4

공간 사진을 업로드한 예입니다.

**Previous Screen** 

Home

## Mobile Check in Complete

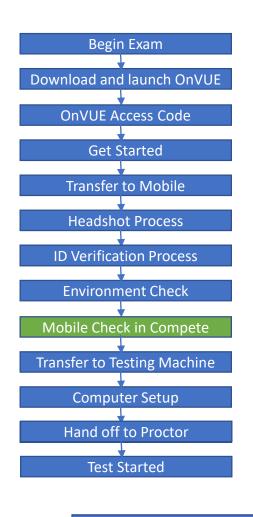

**Previous Screen** 

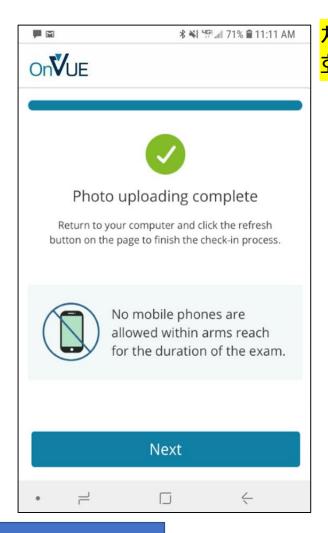

<mark>체크인 프로세스가 완료된</mark> 화면입니다.

Home

# Transfer to Testing Machine

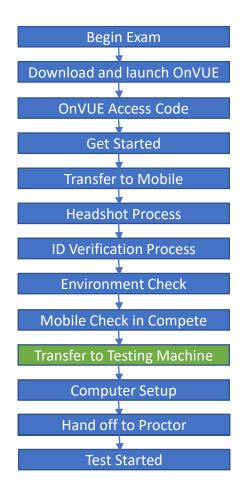

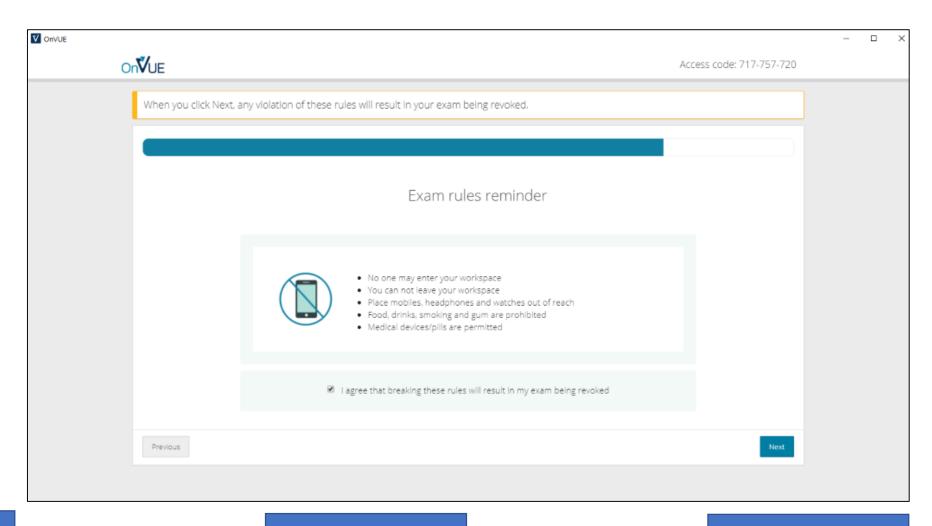

**Previous Screen** 

Home

Computer Setup

시험에 필요하지 않은 모든 기타 윈도우, Mac OS 화면 등을 닫아 주시기 바랍니다. OnVue 프로그램만 남겨주시기 바랍니다.

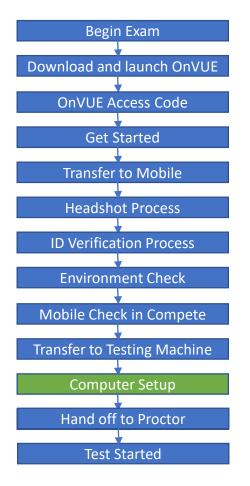

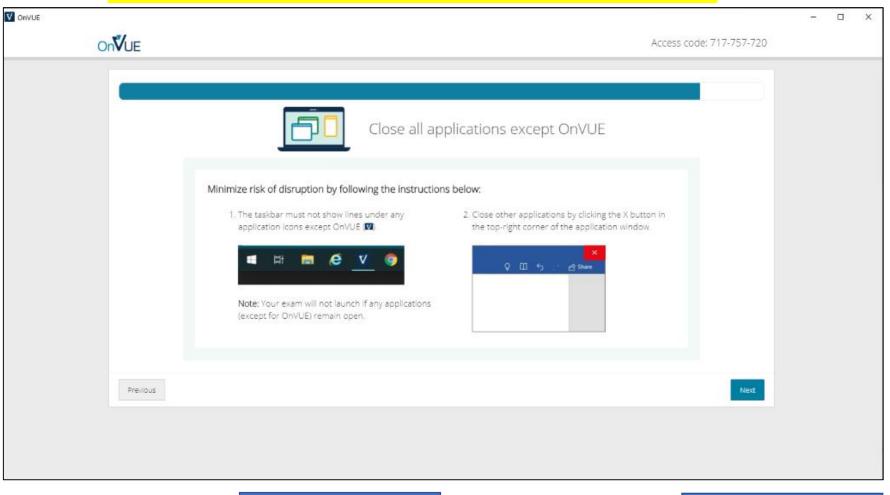

**Previous Screen** 

Home

#### Hand off to Proctor

체크인이 마무리 되고, 시험 감독관을 기다리는 화면입니다. 수험생은 시험에 관련된 모든 규정을 따라야 할것을 상기해드릴것입니다.

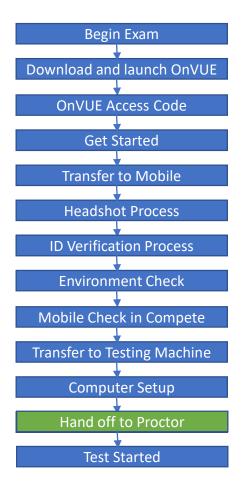

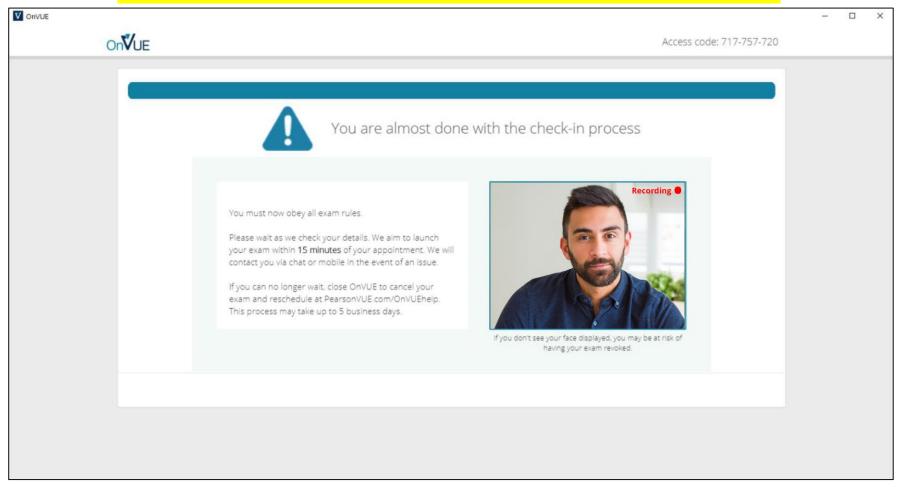

**Previous Screen** 

Home

#### **Test Started**

#### 시험 시작되는 예시 화면입니다.

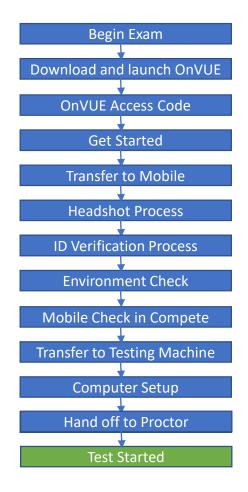

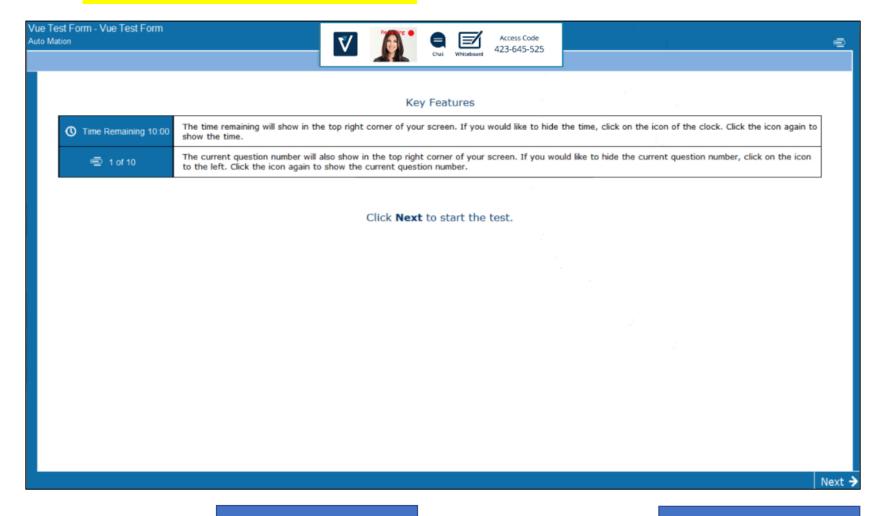

**Previous Screen** 

Home